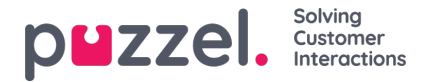

## **Toegangscontrole - Administratie**

De enkele hoofdadministrators met toegang tot zie accordeon Administratie op pagina "Gebruikers – Toegangscontrole" kunnen toegangsrechten instellen voor andere beheerders.

Als u toegang hebt tot "Administratie", ziet u verschillende "Administratie-eigenschappen", die u kunt aan- of uitschakelen voor het bedrijf, de gebruikersgroep en het gebruikersniveau.

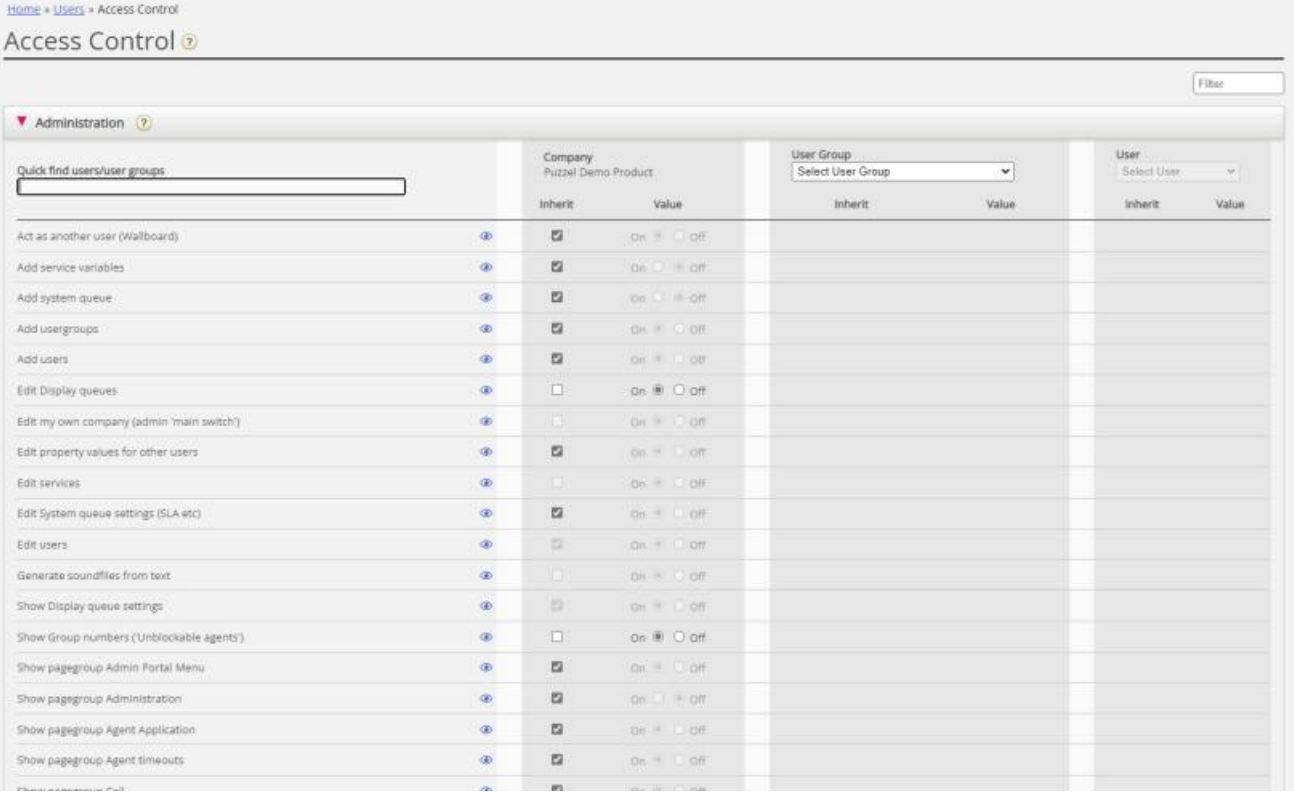

De belangrijkste eigenschappen onder Administratie:

- **Bewerk mijn eigen bedrijf:** Dit is de hoofdschakelaar voor de beheerder. Indien UIT voor een gebruiker, zal deze gebruiker geen toegang hebben tot de hoofdmenu's Gebruikers, Diensten, Widget of SMS, zelfs als Inschakelmenu Gebruikers/Diensten/Widget/SMS AAN staat. Wanneer een nieuwe vertegenwoordigersgroep wordt aangemaakt, wordt Bewerk mijn bedrijf op UIT gezet en wordt het menu Real-time/Statistieken/Catalogus/Archief op UIT gezet voor deze nieuwe gebruikersgroep.
- **Toon groep Beheer.** Wij raden aan dat dit UIT staat op bedrijfs- en gebruikersgroepniveau en dat het alleen AAN staat voor de paar hoofd-administrators in uw bedrijf. Indien AAN voor een gebruiker, heeft deze gebruiker toegang tot "Gebruikers - Toegangscontrole – Beheer", alleen als "Bewerk mijn eigen bedrijf" ook AAN staat.
- **Toon groep xxxxxxxx:**Als niet alle beheerders met toegang tot de pagina "Gebruikers Producten" toegang mogen hebben tot dezelfde accordeons (oftewel paginagroepen), kan dit veranderd worden door deze eigenschappen aan te passen voor verschillende gebruikersgroepen/gebruikers.
- **Gebruikersgroepen toevoegen:** Standaard AAN. Indien "Uit" voor een gebruiker, kan deze gebruiker geen nieuwe gebruikersgroepen toevoegen op de pagina "Gebruikers – Gebruikersgroepen".
- **Gebruikers toevoegen: Standaard AAN.**Indien "Uit" voor een gebruiker, kan deze gebruiker geen nieuwe gebruikers toevoegen op de pagina "Gebruikers – Gebruikers".
- **Optreden als een andere gebruiker (Wallboard).**Standaard AAN. Indien "Uit" voor een gebruiker, kan deze gebruiker het Wallboard niet instellen voor andere gebruikers op pagina "Real-time – Wallboard".
- **Toon wachtrij-instellingen** (op pagina Diensten Wachtrijen): Standaard "AAN". Indien Uit voor een gebruiker, kan deze gebruiker de accordion "Wachtrij-instellingen weergeven" niet zien.

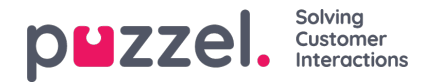

- **"Wachtrijen bewerken" weergeven:** Standaard AAN. Indien "Uit" voor een gebruiker, kan deze gebruiker geen wachtrijen toevoegen, bewerken of verwijderen.
- **Toon "systeemwachtrij-instellingen"** (op pagina Services Wachtrijen): Standaard AAN. Indien "Uit" voor een gebruiker, kan deze gebruiker de accordion Systeem wachtrij instellingen niet zien.
- **Bewerk instellingen voor systeemwachtrijen:** Standaard AAN. Indien "Uit" voor een gebruiker, kan deze gebruiker de systeemwachtrijinstellingen niet wijzigen.
- **Systeemwachtrij toevoegen:** Standaard UIT. Indien "Aan" voor een gebruiker, kan deze gebruiker systeemwachtrijen (en bijbehorende vaardigheid) toevoegen en verwijderen op pagina "Services – Wachtrijen".
- **Service variabelen toevoegen:** Standaard UIT. Indien "Aan" voor een gebruiker, kan deze gebruiker de accordeon "Voeg service variabelen toe" op pagina "Services - Service variabelen" zien waar nieuwe variabelen kunnen worden toegevoegd (en bestaande bewerkt/verwijderd).
- **Aangepaste statistische rapporten opslaan:** Standaard AAN. Indien "Uit" voor een gebruiker, kan deze gebruiker nog steeds rapporten aanpassen, maar geen nieuwe aangepaste rapporten opslaan of wijzigingen in bestaande rapporten opslaan.
- **Wijzig waarden van eigenschappen voor andere gebruikers:**Standaard AAN. Indien "Uit" voor een gebruiker, kan deze gebruiker geen waarden wijzigen voor andere gebruikers op pagina Gebruikers - Producten.
- **Toon profielen op de pagina "Gebruiker aanpassen":** Standaard AAN. Indien "Uit" voor een gebruiker, zal deze gebruiker geen profielen zien op de pagina "Gebruiker aanpassen".
- **Toon Groepsnummers ('Niet-blokkeerbare vertegenwoordigers'):** Standaard UIT. Indien "AAN" voor een gebruiker, kan deze gebruiker Groepsnummers zien, bewerken en toevoegen.